## Google Drive で「アクセス権が必要です」と表示される場合

以下のように、**アクセス権が必要です** と表示されたら

次の手順で大学の Gmail アカウントに切り替えを行ってください

・授業用に GoogleDrive に置かれているファイル・データは 基本的に 大学の Google アカウント (s 学籍番号@stu.rakuno.ac.jp)でログインしないと閲覧できません

・Google のログイン画面が表示されたら大学の Google アカウントでログインしてください

⓵ログイン名に表示されている Gmail アカウントまたは、 アカウントを切り替えるボタンを押す

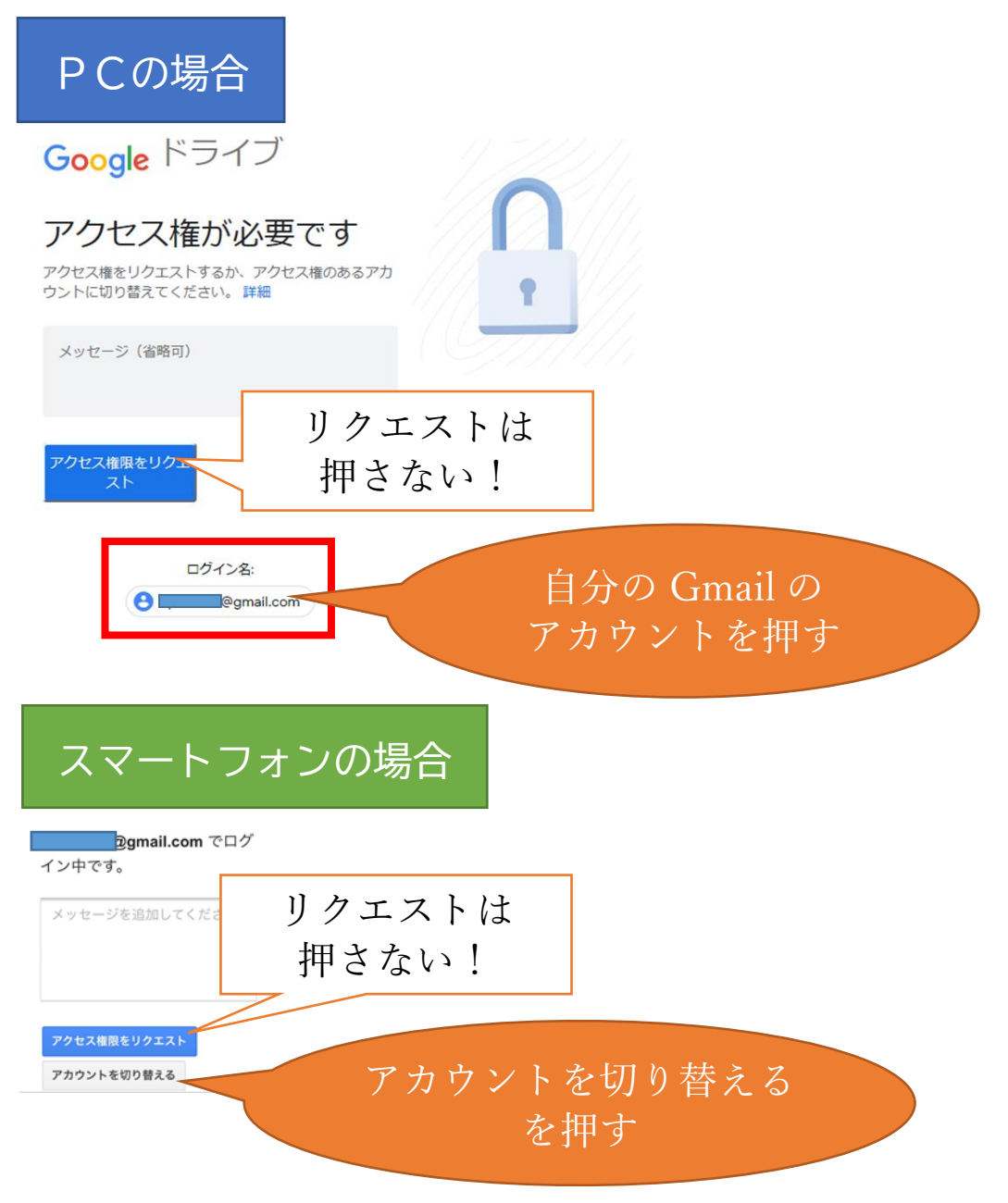

② アカウントの選択画面が表示されたら 大学のアカウントを選択して 「Continue」を押してください

Choose an account to use with Google Drive:

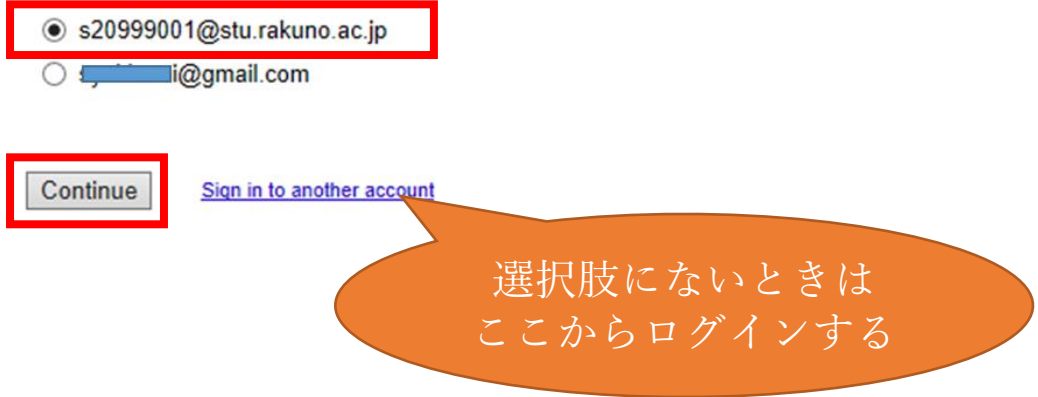

選択肢に大学のアカウントがない場合は Sign in to another account からログインしてから 「Continue」を押してください

## 上記の手順で解決できないときは

[GoogleAccount](https://myaccount.google.com/) のページに移動してアカウントの追加を行って下さい[\(手順はこちら](https://docs.google.com/presentation/d/e/2PACX-1vTnDcBqoxR9y-CekkRSr2lEZWLQ1NQp7ebhiV61FwAMu4ItD9TlgGsoEfqPP8MVpkWe_8URSqioss_H/pub?start=false&loop=true&delayms=60000&slide=id.p) 2 ページ目~)

s 学籍番号@stu.rakuno.ac.jp のアカウントでログインしても 同じ画面が表示される場合は アカウントをもう一度確認した上で メッセージ欄にその旨を入力して「アクセス権限をリクエスト」 を押してください(教員にメールが送信されます)